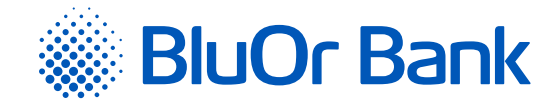

# DIGIPASS 310 INSTRUKCIJA

#### **[www.bluorbank.lv](https://www.bluorbank.lv/lv/index)**

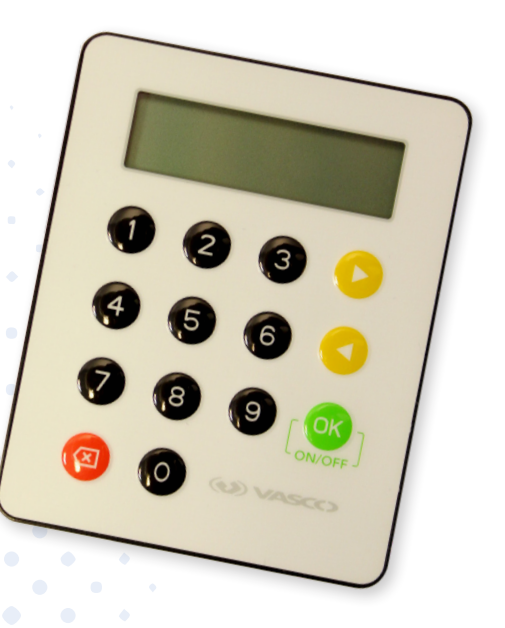

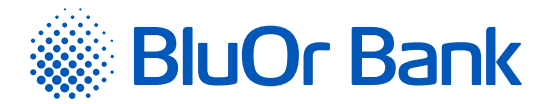

# <span id="page-1-0"></span>**SATURS**

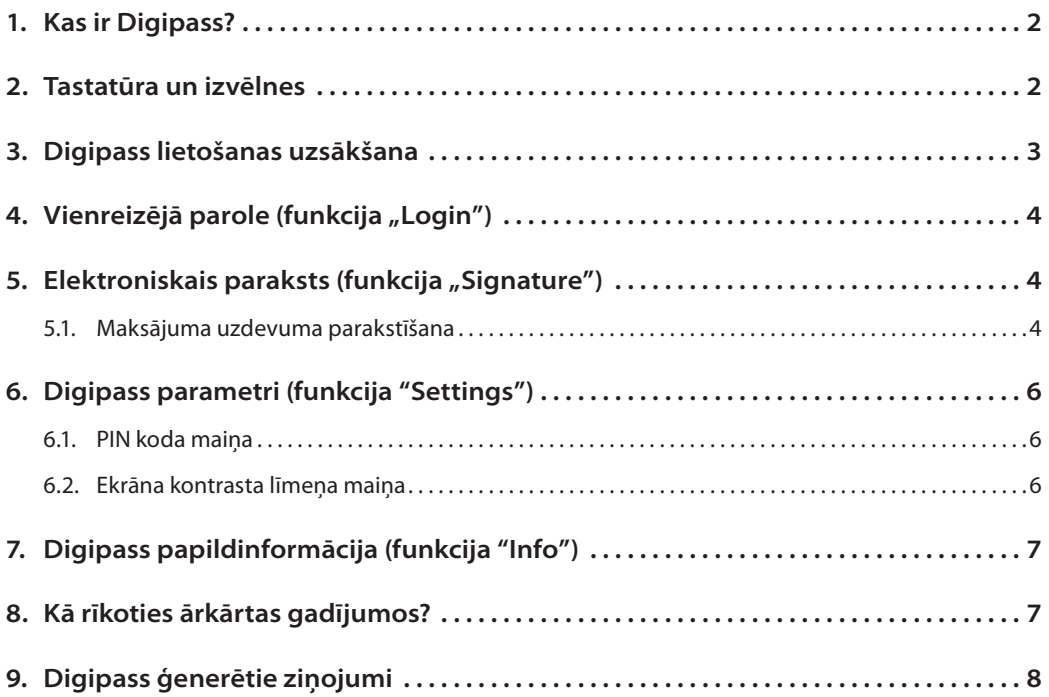

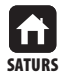

<span id="page-2-0"></span>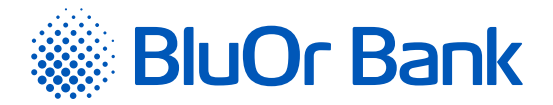

## **1. KAS IR DIGIPASS?**

- **1.1.** Elektroniskā paraksta kalkulators Digipass 310 (tālāk tekstā Digipass) paredzēts jūsu identificēšanai un transakciju autorizēšanai, sadarbojoties ar BluOr Bank AS (turpmāk tekstā – Banka) attālinātā režīmā.
- **1.2.** Ar Digipass palīdzību jūs varat ģenerēt vienreizēju 9 ciparu paroli savas personas apstiprināšanai (funkcija "Login", skat. sadaļu "Vienreizējā parole") vai elektronisko parakstu (funkcija "Signature", skat. sadaļu "Elektroniskais paraksts").
- **1.3.** Banka izsniedz Digipass ar angļu interfeisu.

# **2. TASTATŪRA UN IZVĒLNES**

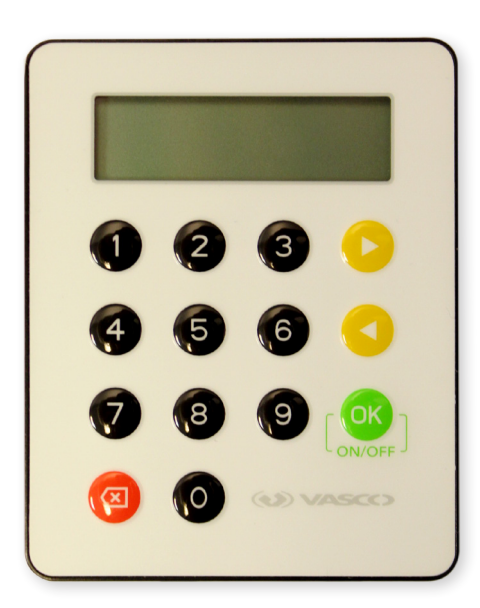

- **2.1. Taustiņš** ierīces ieslēgšana/izslēgšana, informācijas ievade un apstiprināšana, izvēlnes vai sadaļas izvēle.
- **2.2. Taustiņš** Dun **I** pārvietošanās starp izvēlnes sadaļām.
- **2.3. Taustiņš** atgriešanās iepriekšējā izvēlnē, pēdējās zīmes dzēšana informācijas ievades laikā.
- 2.4. **Funkcija "Login"** (skat. sadaļu "Vienreizējā parole"):
	- **2.4.1.** vienreizējās paroles ģenerēšana informācijas saņemšanai pa tālruni;
	- **2.4.2.** vienreizējā koda ģenerēšana, pieslēdzoties Internetbankai;
	- **2.4.3.** maksājuma uzdevumu un skaidras naudas rīkojumu parakstīšana, ja to summa ir mazāka vai vienāda ar 5000 EUR vai ekvivalentu citā valūtā;
	- **2.4.4.** sarakste ar Banku, izmantojot Internetbanku;
	- **2.4.5.** 3D Secure karšu transakciju apstiprināšana.
- 2.5. **Funkcija "Signature"** (skat. sadaļu "Elektroniskais paraksts") nodrošina elektroniskā paraksta ģenerēšanu, lai parakstītu:
	- **2.5.1.** maksājuma uzdevumus, skaidras naudas izmaksas rīkojumus, līgumus un citus dokumentus, kas tiek nosūtīti uz Banku, izmantojot pastu, Internetbanku (kā pielikums ziņojumam), vai tiek personīgi iesniegti Bankā;
	- **2.5.2.** Internetbankā sagatavotos maksājuma uzdevumus un skaidras naudas izmaksas rīkojumus, ja to summa ir lielāka par 5000 EUR vai ekvivalentu citā valūtā.

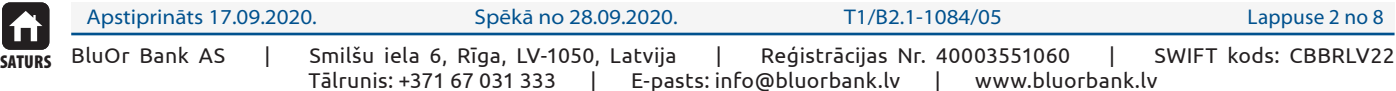

<span id="page-3-0"></span>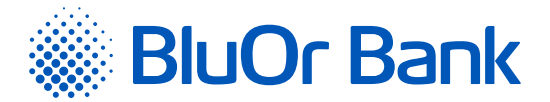

- **2.6. Funkcija "Additional"** neizmanto.
- **2.7. Funkcija "Settings"** (skat. sadaļu "Digipass parametri"):
	- **2.7.1.** "Change PIN" PIN koda maiņa;
	- **2.7.2.** "Contrast" Digipass ekrāna kontrasta līmeņa maiņa.
- **2.8. Funkcija "Info"** (skat. sadaļu "Digipass papildinformācija"):
	- **2.8.1. "Date/Time"** esošais Digipass datums un Griničas laiks;
	- **2.8.2. "Battery"** baterijas uzlādes līmenis;
	- **2.8.3. "Serial number"** Digipass sērijas numurs;
	- **2.8.4. "Firmware"** Digipass programmatūras versijas numurs.

## **3. DIGIPASS LIETOŠANAS UZSĀKŠANA**

- **3.1.** Ieslēdziet Digipass, turot nospiestu taustiņu  $\left[\frac{X}{Y}\right]$ .
- **3.2.** Ekrānā parādīsies uzraksts "Welcome", pēc tam "Initial PIN". Ievadiet Bankas izsniegto inicializācijas kodu un nospiediet taustiņu  $\lceil \frac{OK}{\rceil} \rceil$ . Ja inicializācijas kods ir ievadīts nepareizi, ekrānā parādīsies uzraksts "Wrong PIN". Nospiediet taustiņu  $\sqrt{N}$ , uz ekrāna parādīsies uzraksts "PIN errors: N", kur N – inicializācijas koda ievades kļūdaino mēģinājumu skaits. Nospiediet taustiņu  $\lceil^{OK}\rceil$ , un ekrānā parādīsies uzraksts "Initial PIN?". Ievadiet Bankas izsniegto inicializācijas kodu vēlreiz un nospiediet taustiņu  $\lceil \frac{X}{n} \rceil$ .
- **3.3.** Pēc 1-2 sekundēm ekrānā parādīsies uzraksts "New PIN?" aicinājums ievadīt jūsu personīgo PIN kodu 6 līdz 8 ciparu kombināciju. Izvēlieties tādu kombināciju, ko jums būs viegli atcerēties, taču citiem grūti saistīt ar jums (t.i., neizmantojiet savu dzimšanas datumu, tālruņa numuru utt.). Iegaumējiet savu izvēlēto PIN kodu un ievadiet to Digipass, apstiprinot ievadi ar taustiņu  $\lceil \frac{OK}{S} \rceil$ . Ja jūsu izvēlētais PIN kods ir pārāk vienkāršs, ekrānā parādīsies uzraksts "Weak PIN!". Nospiediet taustiņu p<sup>ok</sup> un ievadiet citu PIN kodu.
- **3.4.** Ekrānā parādīsies uzraksts "Confirm PIN". Ievadiet savu izvēlēto PIN kodu otro reizi un nospiediet taustiņu pok . Ja jūs pareizi ievadījāt savu izvēlēto PIN kodu, ekrānā parādīsies uzraksts "PIN changed". Ja atkārtoti ievadītais PIN kods atšķiras, ekrānā parādīsies uzraksts "PINs differ!". Nospiediet taustiņu p<sup>ok</sup> un ievadiet PIN kodu vēlreiz.

*Nekādā gadījumā nepierakstiet jūsu izvēlēto PIN kodu un neglabājiet to kopā ar Digipass! Ja ierīce tiks nozagta vai nozaudēta, tas atvieglos nepiederošu personu nesankcionētu piekļuvi jūsu elektroniskajam parakstam, jo bez pareizā PIN koda ievadīšanas ierīces funkcijas nav pieejamas.*

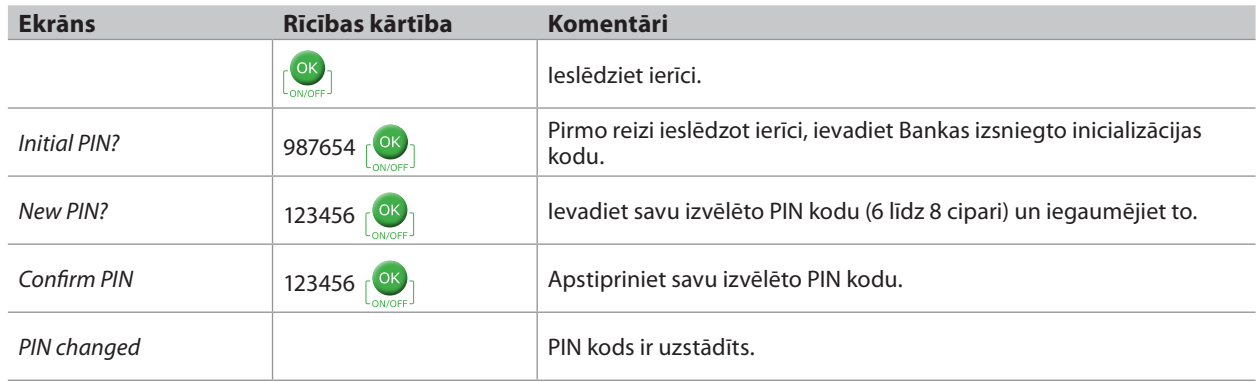

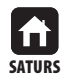

<span id="page-4-0"></span>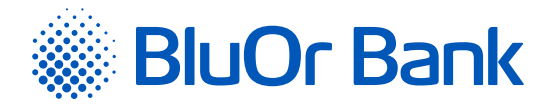

# **4. VIENREIZĒJĀ PAROLE (FUNKCIJA "LOGIN")**

- **4.1.** Digipass ģenerētā vienreizējā parole ir paredzēta jūsu personas identificēšanai, sazinoties ar Banku pa tālruni, pieslēdzoties Internetbankai un sarakstoties Internetbankā, apstiprinot 3D Secure karšu transakcijas, kā arī parakstot maksājuma uzdevumus un skaidras naudas rīkojumus, ja to summa ir mazāka vai vienāda ar 5000 EUR vai ekvivalentu citā valūtā.
- **4.2.** Lai ģenerētu vienreizējo paroli, ir jāieslēdz ierīce, turot nospiestu taustiņu **p<sup>ok</sup>)**. Ekrānā īslaicīgi parādīsies uzraksts "Welcome".
- **4.3.** Pēc 1 2 sekundēm uzraksts nomainīsies uz "Your PIN?". Ievadiet savu PIN kodu un nospiediet taustiņu  $\sqrt{8}$ .
- 4.4. Ja PIN kods ievadīts pareizi, ekrānā parādīsies uzraksts "PIN OK", pēc tam uzraksts "Select 1. Login". Nospiediet taustiņu **ok**
- **4.5.** Ekrānā parādīsies uzraksts "Response:" un 9 zīmju parole, kas ļaus jūs identificēt.

*Nospiežot taustiņu , vienreizējās paroles ciparu izmērs tiks palielināts; atkārtoti nospiežot taustiņu – samazināts.* 

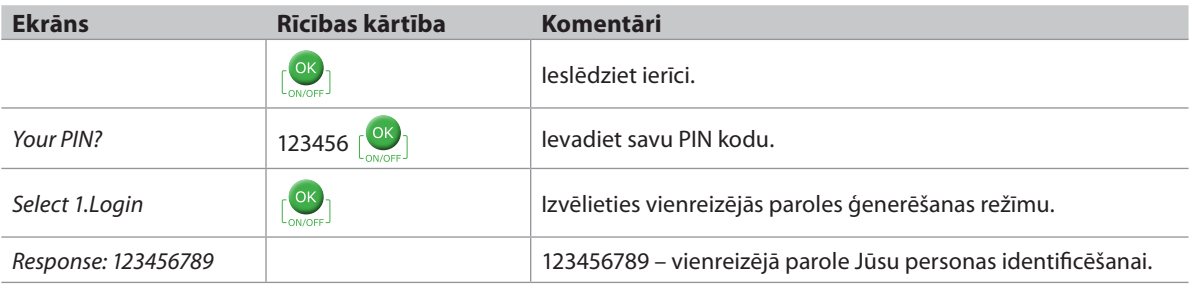

*Vienreizējā parole ir derīga 5 minūtes.*

### **5. ELEKTRONISKAIS PARAKSTS (FUNKCIJA, SIGNATURE")**

Šī Digipass funkcija paredzēta elektroniskā paraksta ģenerēšanai, lai parakstītu:

- ▸ maksājuma uzdevumus, skaidras naudas izmaksas rīkojumus, līgumus un citus dokumentus, kas tiek nosūtīti uz Banku, izmantojot pastu, Internetbanku (kā pielikums ziņojumam), vai tiek personīgi iesniegti Bankā;
- ▸ Internetbankā sagatavotos maksājuma uzdevumus un skaidras naudas izmaksas rīkojumus, ja to summa ir lielāka par 5000 EUR vai ekvivalentu citā valūtā.

#### **5.1. Maksājuma uzdevuma parakstīšana**

- **5.1.1.** Ieslēdziet ierīci, turot nospiestu taustiņu  $\sqrt{98}$ . Ekrānā īslaicīgi parādīsies uzraksts "Welcome".
- **5.1.2.** Pēc 1 2 sekundēm uzraksts nomainīsies uz "Your PIN?". Ievadiet savu PIN kodu un nospiediet taustiņu  $\begin{array}{|c|c|}\n\hline\n\end{array}$ .
- **5.1.3.** Ja PIN kods ievadīts pareizi, ekrānā parādīsies uzraksts "PIN OK", pēc tam uzraksts "Select 1. Login". Nospiediet taustiņu .
- **5.1.4.** Ekrānā parādīsies uzraksts "Select 2. Signature". Nospiediet taustiņu  $\begin{bmatrix} 0 & 0 \\ 1 & 0 \end{bmatrix}$ .

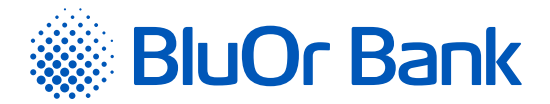

- **5.1.5.** Ekrānā parādīsies uzraksts "Amount". Ievadiet maksājuma vai skaidras naudas izmaksas summas veselo daļu, t.i., ciparus līdz decimāldaļai (bez centiem, kapeikām u.c). Nospiediet taustiņu  $\lceil \frac{X}{n} \rceil$ .
- **5.1.6.** Ekrānā parādīsies uzraksts "Beneficiary?". Ievadiet saņēmēja konta numura **pēdējos 9 ciparus** (ja parakstāt maksājuma uzdevumu) vai maksātāja konta numura **pēdējos 9 ciparus** (ja parakstāt skaidras naudas izmaksas rīkojumu), izlaižot jebkādus burtus un no cipariem atšķirīgos simbolus. Ja konta numurs sastāv no mazāk nekā 9 ciparu zīmēm, pirms visiem esošajiem konta numura cipariem pievienojiet nulles, lai kopējais ciparu zīmju skaits būtu 9. Nospiediet taustiņu  $\lceil \frac{0 \kappa}{2} \rceil$ .

#### **5.1.7.** Paraugs:

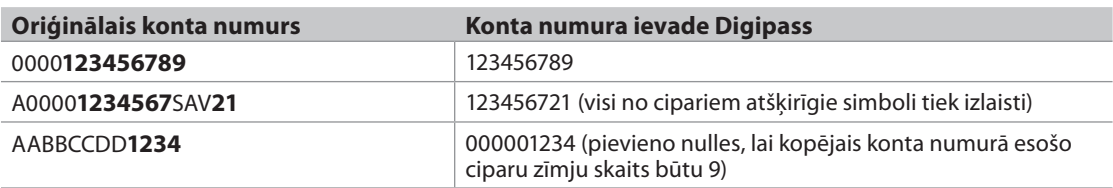

**5.1.8.** Ekrāna augšējā rindiņā parādīsies uzraksts "Response:", bet apakšējā – jūsu elektroniskais paraksts, kas unikāli saistīts ar jūsu konta numuru un ievadītajiem datiem.

*Nospiežot taustiņu , elektroniskā paraksta ciparu izmērs tiks palielināts; atkārtoti nospiežot taustiņu – samazināts.* 

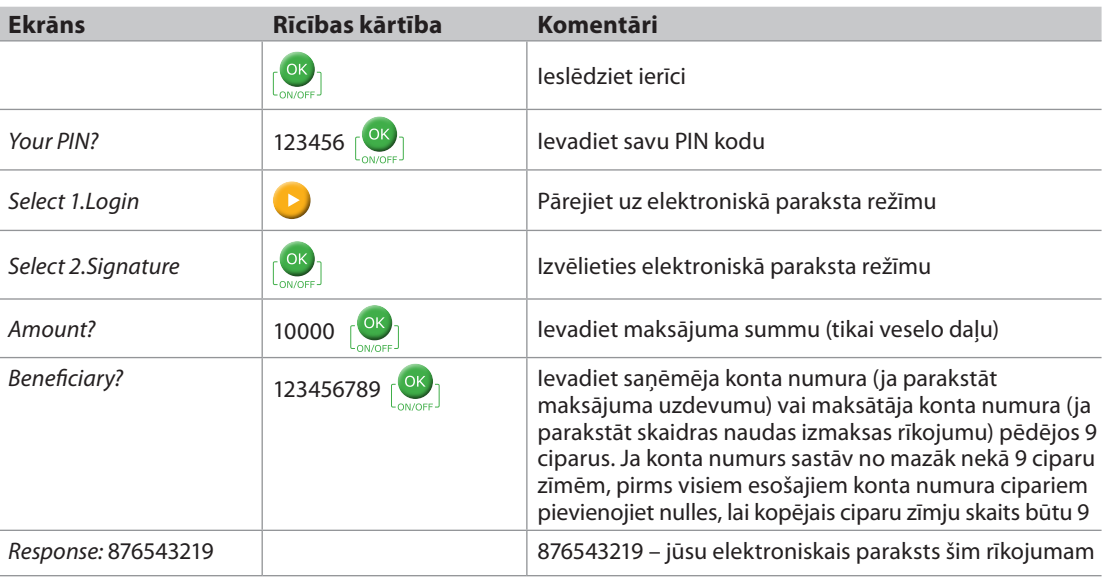

*Uzmanību! 4 minūšu laikā nav iespējams parakstīt maksājumus ar identiskiem maksājumu parametriem.*

*Ja jums ir jāparaksta līgums vai Bankai adresēts dokuments, izmantojot Digipass, laukā "Amount?" jāievada dokumentā norādītā summa (tikai veselā daļa), bet laukā "Beneficiary?" – dokumentā norādītā konta numura pēdējie 9 cipari (skat. 5.1.6.p.). Ja dokumentā nav summas un/vai konta numura, tad ievada ciparu 0 laukā "Amount?" un/vai 9 nulles laukā "Beneficiary?".* 

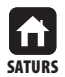

<span id="page-6-0"></span>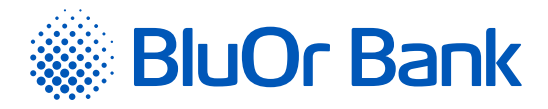

# **6. DIGIPASS PARAMETRI (FUNKCIJA"SETTINGS")**

#### **6.1. PIN koda maiņa**

- **6.1.1.** Ieslēdziet ierīci, turot nospiestu taustiņu **(OK)**. Ekrānā īslaicīgi parādīsies uzraksts "Welcome".
- **6.1.2.** Pēc 1 2 sekundēm uzraksts nomainīsies uz "Your PIN?". Ievadiet savu PIN kodu un nospiediet taustiņu  $\left\lfloor \frac{X}{n} \right\rfloor$ .
- **6.1.3.** Ja PIN kods ievadīts pareizi, ekrānā parādīsies uzraksts "PIN OK, pēc tam uzraksts "Select 1. Login". Nospiediet taustiņu  $\Box$ , kamēr ekrānā parādīsies uzraksts "Select 4. Settings". Nospiediet taustiņu  $\circ$ k
- **6.1.4.** Ekrānā parādīsies uzraksts "1. Change PIN". Nospiediet taustiņu  $\left[\frac{X}{Y}\right]$ .
- **6.1.5.** Ekrānā parādīsies uzraksts "Your PIN?". Ievadiet savu PIN kodu un nospiediet taustiņu  $\left|\frac{X}{x}\right|$ . Ja PIN kods ievadīts pareizi, ekrānā parādīsies uzraksts "PIN OK".
- **6.1.6.** Pēc 1–2 sekundēm ekrānā parādīsies uzraksts "New PIN?" aicinājums ievadīt jūsu personīgo PIN kodu 6 līdz 8 ciparu kombināciju. Izvēlieties tādu kombināciju, ko jums būs viegli atcerēties, taču citiem grūti saistīt ar jums (t.i., neizmantojiet savu dzimšanas datumu, tālruņa numuru utt.). Iegaumējiet savu izvēlēto PIN kodu un ievadiet to Digipass, apstiprinot ievadi ar taustiņu **OS** 1. Ja jūsu izvēlētais PIN kods ir pārāk vienkāršs, ekrānā parādīsies uzraksts "Weak PIN!". Nospiediet taustiņu pokazītu ievadiet citu PIN kodu.
- **6.1.7.** Ekrānā parādīsies uzraksts "Confirm PIN". Ievadiet savu izvēlēto PIN kodu otro reizi un nospiediet taustiņu  $\lceil \frac{OK}{\rceil} \rceil$ . Ja jūs pareizi ievadījāt savu izvēlēto PIN kodu, ekrānā parādīsies uzraksts "PIN changed". Ja atkārtoti ievadītais PIN kods atšķiras, ekrānā parādīsies uzraksts "PINs differ!". Nospiediet taustiņu pok un ievadiet PIN kodu vēlreiz.

*Nekādā gadījumā nepierakstiet savu izvēlēto PIN kodu un neglabājiet to kopā ar Digipass! Ja ierīce tiks nozagta vai nozaudēta, tas atvieglos nepiederošu personu nesankcionētu piekļuvi jūsu elektroniskajam parakstam, jo bez pareizā PIN koda ievadīšanas ierīces funkcijas nav pieejamas.*

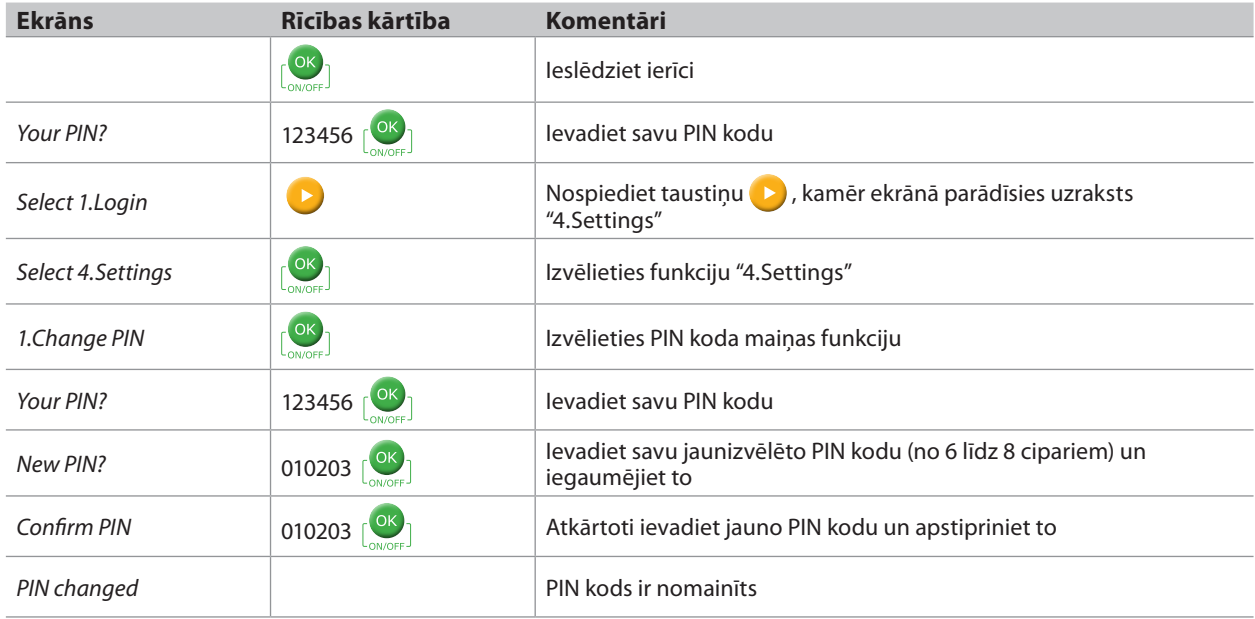

#### **6.2. Ekrāna kontrasta līmeņa maiņa**

- **6.2.1.** Ieslēdziet ierīci, turot nospiestu taustiņu  $\sqrt{8k}$ . Ekrānā īslaicīgi parādīsies uzraksts "Welcome".
- **6.2.2.** Pēc 1 2 sekundēm uzraksts nomainīsies uz "Your PIN?". Ievadiet savu PIN kodu, un nospiediet taustiņu  $\frac{dx}{1}$

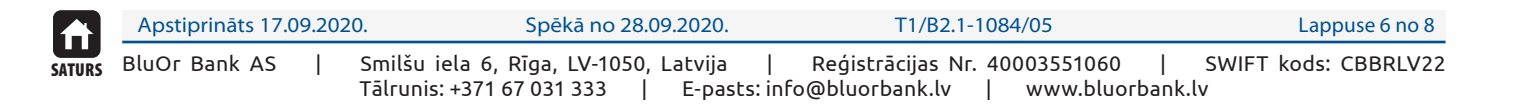

<span id="page-7-0"></span>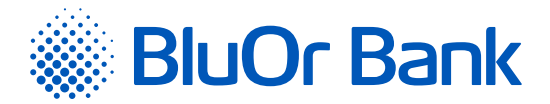

- **6.2.3.** Ja PIN kods ievadīts pareizi, ekrānā parādīsies uzraksts "PIN OK, pēc tam uzraksts "Select 1. Login". Nospiediet taustiņu >, kamēr ekrānā parādīsies uzraksts "Select 4. Settings". Nospiediet taustiņu  $\sim$
- **6.2.4.** Ekrānā parādīsies uzraksts "1. Change PIN". Nospiediet taustiņu
- **6.2.5.** Ekrānā parādīsies uzraksts "2. Contrast". Nospiediet taustiņu  $\lceil \frac{0 \times 1}{2} \rceil$ .
- **6.2.6.** Ekrānā parādīsies uzraksts "Contrast NN", kur NN kontrasta līmeņa ciparu apzīmējums.
- **6.2.7.** Nospiežot taustiņu **D** vai **O**, var mainīt ekrāna kontrasta līmeni.
- **6.2.8.** Lai apstiprinātu izvēlēto kontrasta līmeni, nospiediet taustiņu  $\begin{bmatrix} \circ \mathbf{K} \\ \circ \mathbf{I} \end{bmatrix}$ .
- **6.2.9.** Ekrānā parādīsies uzraksts "Done".

### **7. DIGIPASS PAPILDINFORMĀCIJA (FUNKCIJA"INFO")**

- **7.1.** Ieslēdziet ierīci, turot nospiestu taustiņu  $\left| \frac{dx}{dx} \right|$ . Ekrānā īslaicīgi parādīsies uzraksts "Welcome".
- **7.2.** Pēc 1 2 sekundēm uzraksts nomainīsies uz "Your PIN?". Ievadiet savu PIN kodu un nospiediet taustiņu **.** K
- **7.3.** Ja PIN kods ievadīts pareizi, ekrānā parādīsies uzraksts "PIN OK", pēc tam uzraksts "Select . Login". Nospiediet taustiņu  $\blacktriangleright$ , kamēr ekrānā parādīsies uzraksts "Select 5. Info". Nospiediet taustiņu  $\lfloor 08 \rfloor$ .
- **7.4.** Ekrānā parādīsies uzraksts "1. Date / Time". Lai apskatītu Digipass pašreizējo datumu un laiku, nospiediet taustiņu  $\sqrt{8}$ . Ja vēlaties aplūkot citu informāciju par Digipass, nospiediet taustiņu  $\blacktriangleright$ , kamēr ekrānā parādīsies atbilstošs uzraksts, pēc tam nospiediet taustiņu  $\left| \frac{dx}{dx} \right|$ :
	- ▸ «2. Battery» Digipass baterijas uzlādes līmenis;
	- ▸ «3. Serial number» Digipass sērijas numurs;
	- ▸ «4. Firmware» Digipass programmatūras versijas numurs.

# **8. KĀ RĪKOTIES ĀRKĀRTAS GADĪJUMOS?**

- **8.1.** Ja Digipass ir salauzts, nozagts, pazaudēts vai Digipass baterija ir sākusi izlādēties, nekavējoties sazinieties ar savu klientu attiecību vadītāju vai Banku pa tālruni **+371 67 031 333**.
- **8.2.** Ja 3 reizes pēc kārtas ir ievadīts nepareizs PIN kods, Digipass tiek bloķēts uz 10 minūtēm, un ekrānā parādās uzraksts "Please wait". Šajā laikā Digipass nevar izslēgt vai veikt ar to citas darbības. Pēc 10 minūtēm ekrānā parādās uzraksts "Last try!". Pēc ceturtā (pēdējā) neveiksmīgā PIN koda ievades mēģinājuma uz Digipass ekrāna parādās uzraksts "Wrong PIN", kas pēc tam mainās uz "Token locked". Nospiediet taustiņu  $\binom{OK}{1}$ , uzraksts automātiski mainās uz "Challenge:" un pieprasījuma kodu, kas ir jānosauc, sazinoties ar savu klientu attiecību vadītāju vai Banku pa tālruni **+371 67 031 333**, atbloķēšanas koda saņemšanai. Pēc atbloķēšanas koda saņemšanas no Bankas darbinieka nospiediet taustiņu  $\sqrt{\alpha}$ un, parādoties uzrakstam "Response?", ievadiet saņemto kodu un nospiediet taustiņu **sakto kaupākānas kods ir ievadīts pareizi**, parādīsies uzraksts "Response OK", pēc tam ievadiet jaunu PIN kodu (vairāk lasiet 3.3.-3.4. punktā). Ja atbloķēšanas kods ir ievadīts nepareizi, parādīsies uzraksts "Wrong response". Atkārtojiet atbloķēšanas koda ievades procesu vēlreiz.

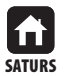

<span id="page-8-0"></span>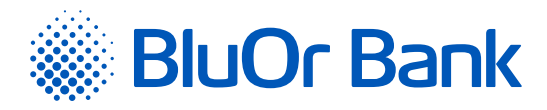

# **9. DIGIPASS ĢENERĒTIE ZIŅOJUMI**

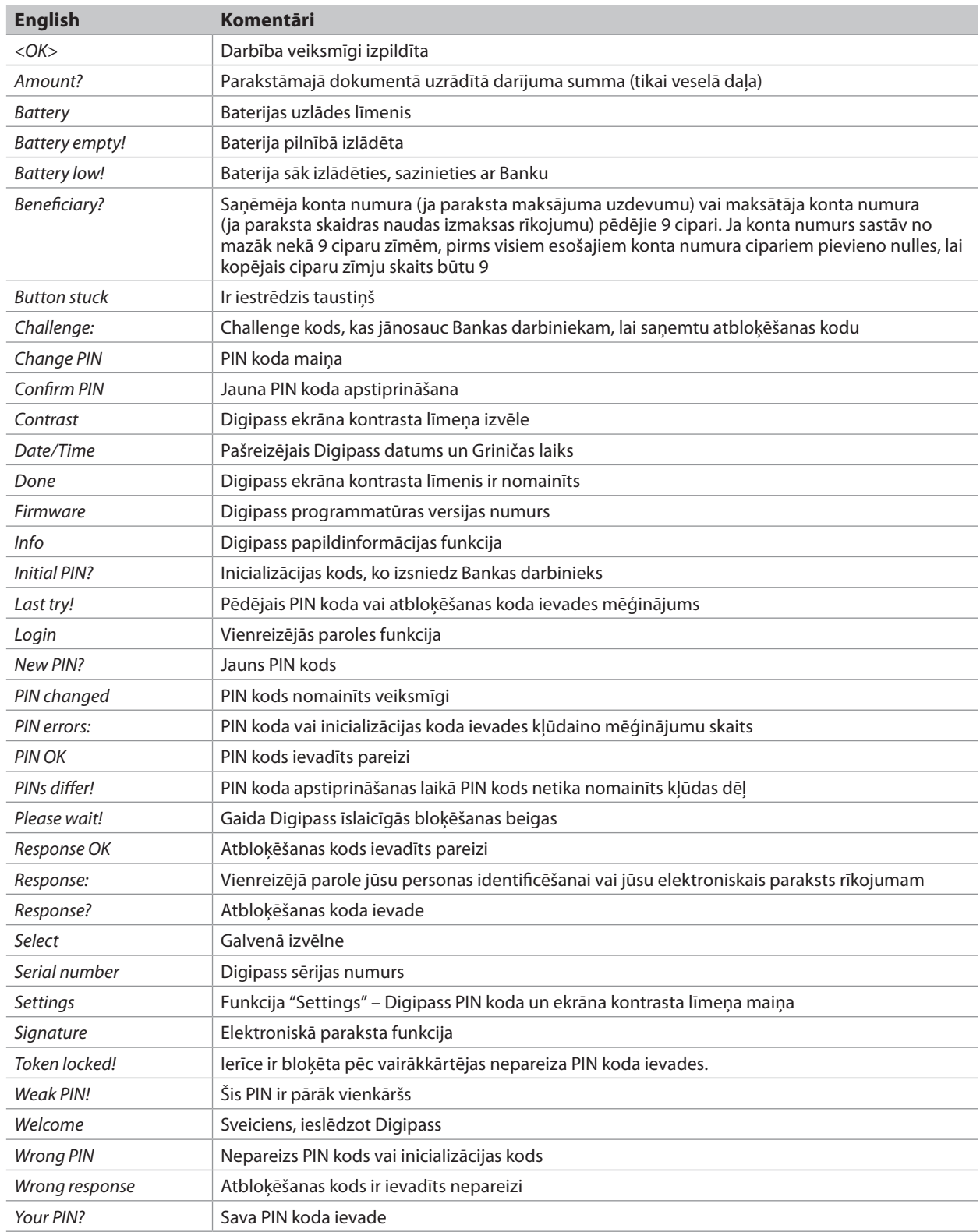

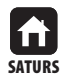